# **Trunk Player Documentation**

*Release 0.0.1*

**Dylan Reinhold**

**Jan 30, 2022**

# **Contents**

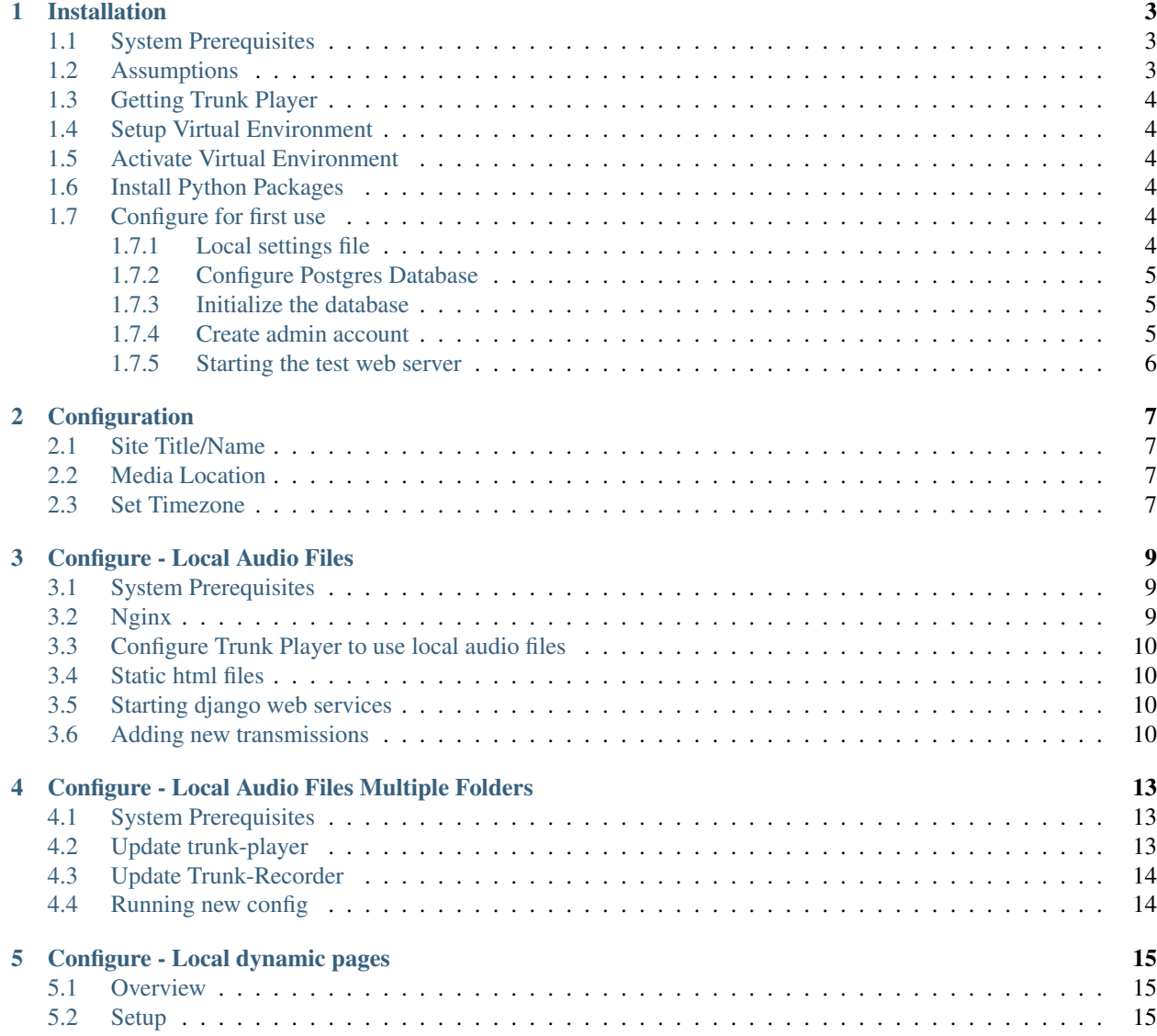

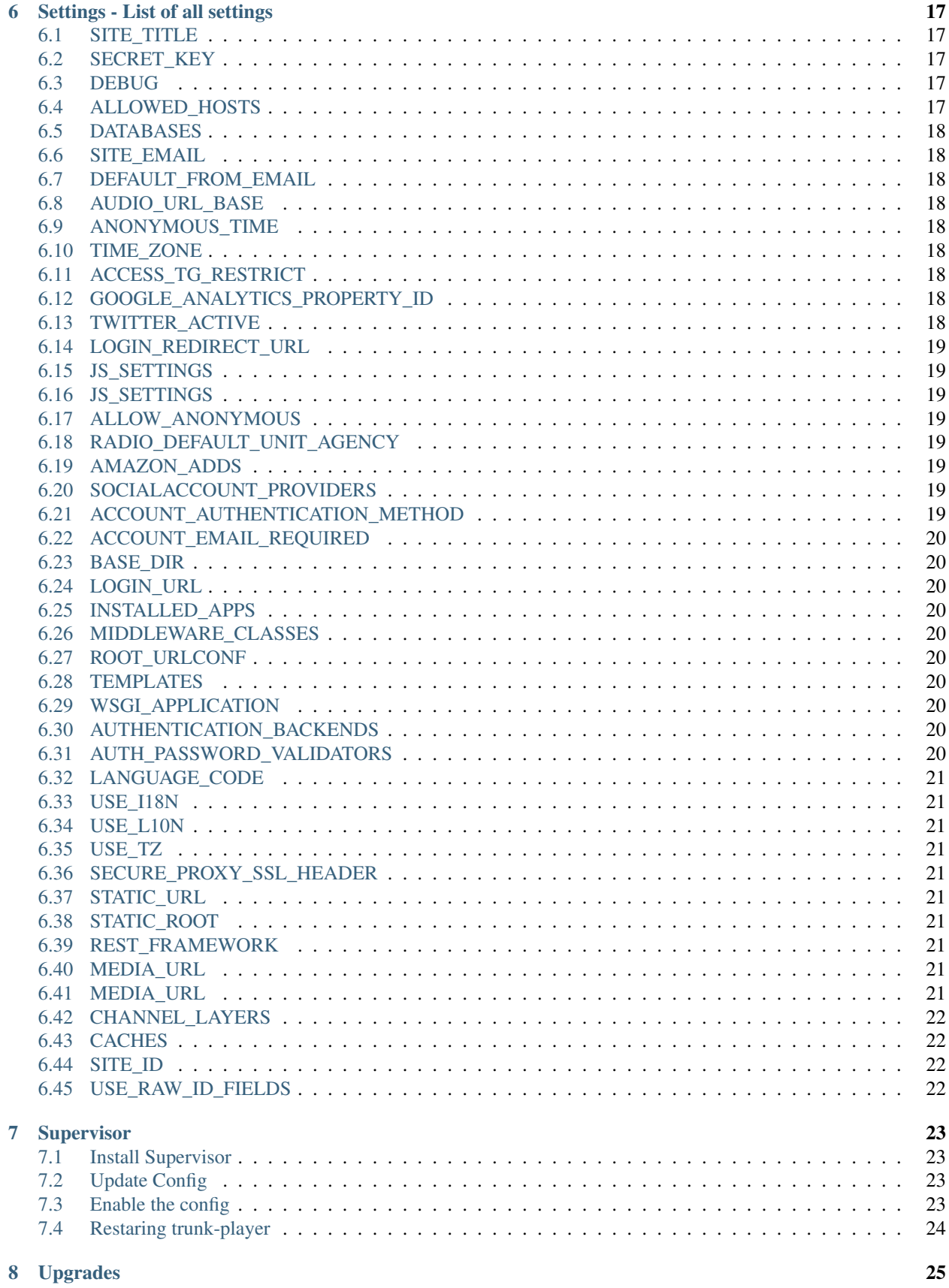

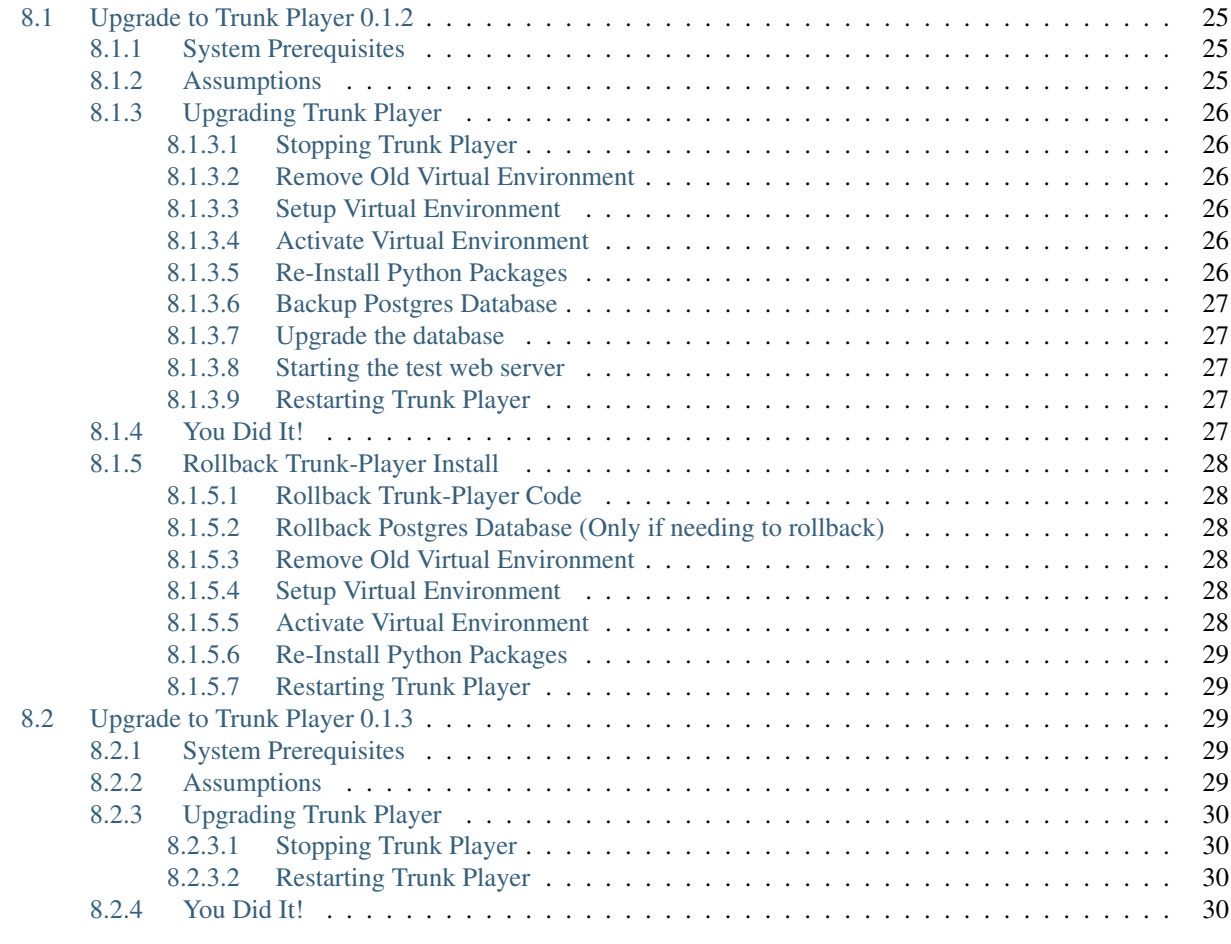

#### [9 Indices and tables](#page-36-0) 31

Contents:

# CHAPTER<sup>1</sup>

### Installation

<span id="page-8-0"></span>This document will show you how to get up and running with Trunk Player.

Currently install is based on a Debian like system, Ubuntu.

#### <span id="page-8-1"></span>**1.1 System Prerequisites**

- Linux Machine it might work in windows but has not been tested
- [Python](https://www.python.org/) 3.5.x
- [Virtualenv](https://virtualenv.pypa.io/en/stable/)
- [PIP](https://pypi.python.org/pypi/pip) Should be installed with Python 3
- [Redis](http://redis.io/) 3.x.x
- [PostgreSQL](https://www.postgresql.org/) 9.x
- [git](https://git-scm.com/)

Using apt-get

```
$ sudo apt-get install python3-dev virtualenv redis-server python3-pip postgresql
˓→libpq-dev postgresql-client postgresql-client-common git
```
#### <span id="page-8-2"></span>**1.2 Assumptions**

- Project directory is /home/radio/trunk-player You can replace /home/radio with your own home directory.
- Redis is running and listening on default port of :6379

#### <span id="page-9-0"></span>**1.3 Getting Trunk Player**

The source is on GitHub, use git to clone the repository. Starting from your home directory of /home/radio

```
$ git clone https://github.com/ScanOC/trunk-player.git
```
This will pull down the most current version of Trunk Player.

#### <span id="page-9-1"></span>**1.4 Setup Virtual Environment**

Setup a new Python 3.x virtual environment in the env direcory. Set the visual prompt to (Trunk Player).

```
$ cd trunk-player
$ virtualenv -p python3 env --prompt='(Trunk Player)'
```
#### <span id="page-9-2"></span>**1.5 Activate Virtual Environment**

You will need to re run this step each time you start a new shell or log into your machine.

**\$** source env/bin/activate

This will set you into a new python environment any packages you install via pip will only live in this area and do not touch your system files. This allowed you to have multiple projects with different dependencies.

You can use the command deactivate to exit back to your normal system environment.

#### <span id="page-9-3"></span>**1.6 Install Python Packages**

Using pip install all required packages from the requirements.txt file.

```
(Trunk Player)$ pip install -r requirements.txt
```
#### <span id="page-9-4"></span>**1.7 Configure for first use**

You will need to setup a local version of the setting.py file, create and initialize the database, and create a default admin account.

#### <span id="page-9-5"></span>**1.7.1 Local settings file**

You will need to create a local settings file to override any settings in the trunk\_player/settings.py file. This will allow you to pull down updates from GitHub without losing your local settings.

Make a copy of the sample local settings file

```
(Trunk Player)$ cp trunk_player/settings_local.py.sample trunk_player/settings_local.
\leftrightarrowpy
```
Important You need to set/change the SECRET\_KEY in the trunk\_player/settings\_local.py. This value is used to protect sensitive data like passwords. If you keep the one from the project a bad actor may be able to compromise your site or worse your server. See the django project about [SECRET\\_KEY.](https://docs.djangoproject.com/en/dev/ref/settings/#std:setting-SECRET_KEY)

#### <span id="page-10-0"></span>**1.7.2 Configure Postgres Database**

You need to create a postgres user that has full access to your database.

Logged into your postgres database as an admin user

```
$ sudo su - postgres
(postgres)$ psql
```
Create your user (trunk\_player\_user, with pass CHANGE\_ME)

postgres=# CREATE USER trunk\_player\_user WITH PASSWORD 'CHANGE\_ME';

Create your database named trunk\_player

postgres=# CREATE DATABASE trunk\_player;

Allow your user full control of the new DB

postgres=# GRANT ALL PRIVILEGES ON DATABASE trunk\_player TO trunk\_player\_user;

Configure some settings as recomended by [Django](https://docs.djangoproject.com/en/1.11/ref/databases/#postgresql-notes)

```
ALTER ROLE trunk_player_user SET client_encoding TO 'utf8';
ALTER ROLE trunk_player_user SET default_transaction_isolation TO 'read committed';
ALTER ROLE trunk_player_user SET timezone TO 'UTC';
```
Exit from postgres and back to your user

```
postgres=# \q
(postgres)$ exit
$
```
Edit the trunk\_player/settings\_local.py and configure the DATABASES to match your server/username/passwords.

#### <span id="page-10-1"></span>**1.7.3 Initialize the database**

Using the [django manage.py](https://docs.djangoproject.com/en/dev/ref/django-admin/) command to build the new database.

**(Trunk Player)\$** ./manage.py migrate

#### <span id="page-10-2"></span>**1.7.4 Create admin account**

```
(Trunk Player)$ ./manage.py createsuperuser
Username: test
Email address: test@sample.com
Password: mypassword
Password (again): mypassword
Superuser created successfully.
```
#### <span id="page-11-0"></span>**1.7.5 Starting the test web server**

First note this is not full producation ready server. It can handle a couple users.

Using the manage.py command agian

**(Trunk Player)\$** ./manage.py runserver

This will start the server up listening on the local loopback address on port 8000. Start your web browser and go to [http://localhost:8000.](http://localhost:8000) You should seen the main page Visit /admin/ to log into the admin area.

If you are running this on a remote server you need to have the web server us its' public IP adress so you can connect.

```
(Trunk Player)$ ./manage.py runserver 0.0.0.0:8000
```
This will run the server also on port 8000 but will be accessible via the servers IP address or dns name on port 8000 also.

# Configuration

<span id="page-12-0"></span>Post install configurations

### <span id="page-12-1"></span>**2.1 Site Title/Name**

In trunk\_player/settings\_local.py set the

```
SITE_TITLE = 'Trunk-Player'
```
## <span id="page-12-2"></span>**2.2 Media Location**

In trunk\_player/settings\_local.py include the base url for the amazon s3 location of your audio files

AUDIO\_URL\_BASE = '//s3.amazonaws.com/SET-TO-MY-BUCKET/'

### <span id="page-12-3"></span>**2.3 Set Timezone**

In trunk\_player/settings\_local.py set the

```
TIME_ZONE = 'America/Los_Angeles'
```
### Configure - Local Audio Files

<span id="page-14-0"></span>This document will show you how to configure Trunk Player using nginx as a frontend reverse proxy and serving the audio files from local storage

Currently install is based on a Debian like system, Ubuntu.

#### <span id="page-14-1"></span>**3.1 System Prerequisites**

• After installing using *install.rst* as a guide

All paths in the document are based on trunk-player being in /home/radio, change as needed

#### <span id="page-14-2"></span>**3.2 Nginx**

Using your system packageing tool install the current version of Nginx

Using apt-get in unbuntu

**\$** sudo apt-get install nginx

Use the sample nginx config file in the project as a starting point

```
$ cd /home/radio/trunk-player
$ cp trunk_player/trunk_player.nginx.sample trunk_player/trunk_player.nginx
```
Link this config into the nginx config area for active configs, we will also remove the default conig shipped with nginx. *Leave this if you are alreading using nginx with other sites on the same server, you will need to remove the "default" statemnets from our sample if so"*

```
$ sudo ln -s /home/radio/trunk-player/trunk_player/trunk_player.nginx /etc/nginx/
˓→sites-enabled/
$ sudo rm /etc/nginx/sites-enabled/default
```
Restart nginx to pick up the new configs

**\$** sudo systemctl restart nginx

#### <span id="page-15-0"></span>**3.3 Configure Trunk Player to use local audio files**

```
Edit local settings file trunk_player/settings_local.py
Change
AUDIO_URL_BASE = '//s3.amazonaws.com/SET-TO-MY-BUCKET/'
to
AUDIO URL BASE = '/audio files/'
If you are not running an SSL (HTTPS) site add this to the end of trunk_player/settings_local.py
SECURE_PROXY_SSL_HEADER = ()
```
#### <span id="page-15-1"></span>**3.4 Static html files**

Have django put all the static files javascript, css, and images into a static folder that ngix can server.

You need to re run this command any time any of these files is changed.

Start by starting the python virtual environment (if you have not yet)

```
$ source env/bin/activate
$ ./manage.py collectstatic --noinput
```
#### <span id="page-15-2"></span>**3.5 Starting django web services**

You need to start both the daphne service and the runworker. You can run multiple runworker instances, the recomened is not to exceet 2 per cpu core.

You can run one on each window to watch the messages while you test.

First window start daphne, make sure you are in the python virtual environment.

**\$** daphne trunk\_player.asgi:channel\_layer --port 7055 --bind 127.0.0.1

Now start atleast 1 runworker

**\$** ./manage.py runworker livecall-scan-default

#### <span id="page-15-3"></span>**3.6 Adding new transmissions**

You can use utility/trunk-recoder/encode-upload.sh as a guide. You want to have both the json and an mp3 file in the audio\_files folder.

**\$** ./manage.py add\_transmission 1200-1488505593\_8.60713e+08

Note: you leave off the extenson of the filename

### <span id="page-18-0"></span>Configure - Local Audio Files Multiple Folders

This document will show you how to configure Trunk Player using multiple folders to store and play back your audio in the same structure as trunk-recorder.

Currently install is based on a Debian like system, Ubuntu.

#### <span id="page-18-1"></span>**4.1 System Prerequisites**

- After configuring for Local Audio Files
- Trunk-player is in /home/radio/trunk-player
- Audio files will be served via a web-server (nginx) from /home/radio/trunk-player/audio\_files/
- Trunk-recorder is in /home/radio/trunk-recorder
- Both sox and lame installed.

### <span id="page-18-2"></span>**4.2 Update trunk-player**

Change directory into the base trunk-player directory

**\$** cd /home/radio/trunk-player

Pull down latest version of trunk-player from github

**\$** git pull

Activate virtualenv

**\$** source env/bin/activate

Migrate any new database schema changes

**\$** ./manage.py migrate

### <span id="page-19-0"></span>**4.3 Update Trunk-Recorder**

Configure trunk-recorder to save our wav/json files in /home/radio/trunk-player/audio\_files/

Edit the trunk-recorder config file /home/radio/trunk-recorder/config.json

Change the captureDir to /home/radio/trunk-player/audio\_files

In the systems list for each system you have, edit the uploadScript to encode-local-sys-0.sh change the 0 to the system number you want it to be saved as in trunk-player

Save the config

```
Copy the sample script /home/radio/trunk-player/utility/trunk-recoder/
encode-local-sys-0.sh to /home/radio/trunk-recorder/
```

```
$ cp utility/trunk-recoder/encode-local-sys-0.sh /home/radio/trunk-recorder/encode-
˓→local-sys-0.sh
```
If you have multiple systems, update the zero ( 0 ) in the second part of the cp command for each system number

### <span id="page-19-1"></span>**4.4 Running new config**

Re start both trunk-recorder and trunk-player.

# Configure - Local dynamic pages

<span id="page-20-0"></span>This document will show you how to setup local web pages

### <span id="page-20-1"></span>**5.1 Overview**

Using the WebHtml table in admin you can create custom web pages, just like index/about. The urls to these pages are all prefixed with /page/.

#### <span id="page-20-2"></span>**5.2 Setup**

To create a custom page named info ( <http://example.com/page/info/> ), in the WebHtml admin area create a new entey for info.

In the info page put your HTML that makes up your page, then visit the url of your site.

### Settings - List of all settings

<span id="page-22-0"></span>This document will list all settings used by trunk player. The settings are read from the base settings file trunk\_player/settings.py and also the local file you can override trunk\_player/settings\_local. py

These include settings from the base Django code. [Complete list from Django](https://docs.djangoproject.com/en/1.11/topics/settings/) These will be prefixed with a [D], Settings for 3rd party django apps will be prefixed with [D3]

### <span id="page-22-1"></span>**6.1 SITE\_TITLE**

This value will be used for html page titles.

### <span id="page-22-2"></span>**6.2 SECRET\_KEY**

[D] Django secret key. Used by the system for all encoding and encrypting of values. Very important you change this to your own random value

#### <span id="page-22-3"></span>**6.3 DEBUG**

[D] When DEUG is True Djago will display debug messages for error on the web page. You do not want this set on an open site. This can expose sensitive data to users.

#### <span id="page-22-4"></span>**6.4 ALLOWED\_HOSTS**

[D] This is a list of host names the web page can be accessed in, you need to set this domain name(s) of your site.

### <span id="page-23-0"></span>**6.5 DATABASES**

[D] Configuration data for your database connection

## <span id="page-23-1"></span>**6.6 SITE\_EMAIL**

Email address emails will come from

### <span id="page-23-2"></span>**6.7 DEFAULT\_FROM\_EMAIL**

Email address emails will come from

# <span id="page-23-3"></span>**6.8 AUDIO\_URL\_BASE**

URL where your audio files are accessiable at

## <span id="page-23-4"></span>**6.9 ANONYMOUS\_TIME**

Time in minutes that an anonymous (non logged in) can view into the past

### <span id="page-23-5"></span>**6.10 TIME\_ZONE**

[D] Timezone settings

[List of timezones](https://en.wikipedia.org/wiki/List_of_tz_database_time_zones) You can set to your local timezone.

# <span id="page-23-6"></span>**6.11 ACCESS\_TG\_RESTRICT**

If set to true all talkgroups are restricted and each user needs to be explicitly granted permission in the talkgroupaccess table

# <span id="page-23-7"></span>**6.12 GOOGLE\_ANALYTICS\_PROPERTY\_ID**

Google ID used for analytics

### <span id="page-23-8"></span>**6.13 TWITTER\_ACTIVE**

If set to true it will display a twitter feed to the right TWITTER\_LIST\_URL the url for the feed

### <span id="page-24-0"></span>**6.14 LOGIN\_REDIRECT\_URL**

[D3] Where the user is redirected after they login

Note: The settings below this point will most likely not need to be edited

### <span id="page-24-1"></span>**6.15 JS\_SETTINGS**

Used to allow the page javascript visibility into the settings in the list

### <span id="page-24-2"></span>**6.16 JS\_SETTINGS**

Used to allow the django HTML template engine visibility into the settings in the list

# <span id="page-24-3"></span>**6.17 ALLOW\_ANONYMOUS**

Not used for anything

### <span id="page-24-4"></span>**6.18 RADIO\_DEFAULT\_UNIT\_AGENCY**

DB ID of the default acency when a new unit is added \* This is defaulted to 0 which is invalid in mysql

### <span id="page-24-5"></span>**6.19 AMAZON\_ADDS**

If set to true the site will display amazons ads on the right hand side

Additinal settings for this are : AMAZON\_AD\_TRACKING\_ID Your Amazon ID AMAZON\_AD\_LINK\_ID ID for this site AMAZON\_AD\_EMPHASIZE\_CATEGORIES Categories to display AMAZON\_AD\_FALL\_BACK\_SEARCH Search terms

### <span id="page-24-6"></span>**6.20 SOCIALACCOUNT\_PROVIDERS**

[D3] Config settings to allow google authentication

# <span id="page-24-7"></span>**6.21 ACCOUNT\_AUTHENTICATION\_METHOD**

[D3] Default username setup

# <span id="page-25-0"></span>**6.22 ACCOUNT\_EMAIL\_REQUIRED**

[D3] Require email address

## <span id="page-25-1"></span>**6.23 BASE\_DIR**

[D] Base directory the project is installed in.

# <span id="page-25-2"></span>**6.24 LOGIN\_URL**

[D] The url django will redirect users who are not looged in when a page requires login.

### <span id="page-25-3"></span>**6.25 INSTALLED\_APPS**

[D] List of the django apps that make up the project.

## <span id="page-25-4"></span>**6.26 MIDDLEWARE\_CLASSES**

[D] List of middleware code that is run in the project

# <span id="page-25-5"></span>**6.27 ROOT\_URLCONF**

[D] Where the primary URL list comes from

### <span id="page-25-6"></span>**6.28 TEMPLATES**

[D] Config values for the HTML template system

## <span id="page-25-7"></span>**6.29 WSGI\_APPLICATION**

[D] Location of the config file for the primary web setup

### <span id="page-25-8"></span>**6.30 AUTHENTICATION\_BACKENDS**

[D] How users are authenticated to django

## <span id="page-25-9"></span>**6.31 AUTH\_PASSWORD\_VALIDATORS**

[D] How password are validated

# <span id="page-26-0"></span>**6.32 LANGUAGE\_CODE**

[D] Language used

## <span id="page-26-1"></span>**6.33 USE\_I18N**

[D] Use Language code

### <span id="page-26-2"></span>**6.34 USE\_L10N**

[D] localized formatting

### <span id="page-26-3"></span>**6.35 USE\_TZ**

[D] Use localtime zones

# <span id="page-26-4"></span>**6.36 SECURE\_PROXY\_SSL\_HEADER**

[D] Used to make sure HTTPS connections are set

# <span id="page-26-5"></span>**6.37 STATIC\_URL**

[D] URL Prefix for static content

### <span id="page-26-6"></span>**6.38 STATIC\_ROOT**

[D] Directory location of static files

### <span id="page-26-7"></span>**6.39 REST\_FRAMEWORK**

[D] Config for the REST (API) framework

#### <span id="page-26-8"></span>**6.40 MEDIA\_URL**

[D] URL prefix for media data

#### <span id="page-26-9"></span>**6.41 MEDIA\_URL**

[D] Directory location of media files

## <span id="page-27-0"></span>**6.42 CHANNEL\_LAYERS**

[D] Config of the channel app. This is where the websock data is accessed from.

# <span id="page-27-1"></span>**6.43 CACHES**

[D] Config of the local cache

# <span id="page-27-2"></span>**6.44 SITE\_ID**

[D] ID of this site

# <span id="page-27-3"></span>**6.45 USE\_RAW\_ID\_FIELDS**

[D] For very large systems, the admin page may load better with raw id fields

#### Supervisor

<span id="page-28-0"></span>Using supervisor to run the web services

### <span id="page-28-1"></span>**7.1 Install Supervisor**

```
$ sudo apt-get install supervisor
```
## <span id="page-28-2"></span>**7.2 Update Config**

Copy trunk\_player/supervisor.conf.sample to trunk\_player/supervisor.conf

```
Edit the /home/radio/trunk-player entries in trunk_player/supervisor.conf to match your install
directory.
```
Also, Edit the user=radio entries in trunk\_player/supervisor.conf to match your desired user. Keep in mind this user must have read/write permissions to your installation directory.

## <span id="page-28-3"></span>**7.3 Enable the config**

First stop and disable any already running runserver, runworker or daphne processes.

Link in the config and refresh supervisor.

```
$ sudo ln -s /home/radio/trunk-player/trunk_player/supervisor.conf /etc/supervisor/
˓→conf.d/trunk_player.conf
$ sudo supervisorctl reread
$ sudo supervisorctl update
```
# <span id="page-29-0"></span>**7.4 Restaring trunk-player**

If you make any code changes (git pull) you need to restart the web processes.

**\$** sudo supervisorctl restart trunkplayer:

# Upgrades

#### <span id="page-30-1"></span><span id="page-30-0"></span>**8.1 Upgrade to Trunk Player 0.1.2**

This document will show you how to upgrade trunk Player 0.0.1 to 0.1.2

#### NEW USERS DO NOT NEED TO DO THIS

Currently install is based on a Debian like system, Ubuntu.

#### <span id="page-30-2"></span>**8.1.1 System Prerequisites**

- Linux Machine with current Trunk Player install
- [Python](https://www.python.org/)  $>=3.8.x$
- [Virtualenv](https://virtualenv.pypa.io/en/stable/)
- [PIP](https://pypi.python.org/pypi/pip) Should be installed with Python 3
- [Redis](http://redis.io/)  $>=5.x.x$
- [PostgreSQL](https://www.postgresql.org/) 9.x
- [git](https://git-scm.com/)

Upgrade your system

**\$** sudo apt update && sudo apt upgrade

#### <span id="page-30-3"></span>**8.1.2 Assumptions**

- Project directory is /home/radio/trunk-player You can replace /home/radio with your own home directory.
- Redis is running and listening on default port of :6379

#### <span id="page-31-0"></span>**8.1.3 Upgrading Trunk Player**

The source is on GitHub, use git to upgrade your repo. Starting from your home directory of /home/radio/ trunk-player

```
$ cd /home/radio/trunk-player && git pull
```
This will pull down the most current version of Trunk Player.

#### <span id="page-31-1"></span>**8.1.3.1 Stopping Trunk Player**

We need to fre the database to upgrade so stop trunk player. BE SURE TO STOP TRUNK PLAYER

If using supervisor do the following

```
$ sudo supervisorctl stop trunkplayer:
```
#### <span id="page-31-2"></span>**8.1.3.2 Remove Old Virtual Environment**

Remove old env direactor to allow of clean package upgrades

**\$** rm -rf env/

#### <span id="page-31-3"></span>**8.1.3.3 Setup Virtual Environment**

Setup a new Python 3.x virtual environment in the env direcory. Set the visual prompt to (Trunk Player).

```
$ virtualenv -p python3 env --prompt='(Trunk Player)'
```
#### <span id="page-31-4"></span>**8.1.3.4 Activate Virtual Environment**

You will need to re run this step each time you start a new shell or log into your machine.

**\$** source env/bin/activate

This will set you into a new python environment any packages you install via pip will only live in this area and do not touch your system files. This allowed you to have multiple projects with different dependencies.

You can use the command deactivate to exit back to your normal system environment.

#### <span id="page-31-5"></span>**8.1.3.5 Re-Install Python Packages**

First Upgrade pip

**(Trunk Player)\$** pip install --upgrade pip

Using pip install all required packages from the requirements.txt file.

```
(Trunk Player)$ pip install -r requirements.txt
```
#### <span id="page-32-0"></span>**8.1.3.6 Backup Postgres Database**

You need to create a postgres database backup incase you have migration issues

Log into your postgres database as an admin user and dump the database, assuiming database name trunk\_player

```
$ sudo su - postgres
(postgres)$ pg_dump trunk_player > /tmp/tunk_player.bak.sql
(postgres)$ chmod 744 /tmp/tunk_player.bak.sql
(postgres)$ exit
$ cp /tmp/trunk_player.bak.sql ~/
```
Your backup is at /home/radio/tunk\_player.bak.sql

#### <span id="page-32-1"></span>**8.1.3.7 Upgrade the database**

Using the [django manage.py](https://docs.djangoproject.com/en/dev/ref/django-admin/) command to upgrade the database.

```
(Trunk Player)$ ./manage.py migrate
```
#### <span id="page-32-2"></span>**8.1.3.8 Starting the test web server**

First note this is not full producation ready server. It can handle a couple users.

Using the manage.py command agian

```
(Trunk Player)$ ./manage.py check
(Trunk Player)$ ./manage.py runserver
```
This will start the server up listening on the local loopback address on port 8000. Start your web browser and go to [http://localhost:8000.](http://localhost:8000) You should seen the main page Visit /admin/ to log into the admin area.

If you are running this on a remote server you need to have the web server us its' public IP adress so you can connect.

**(Trunk Player)\$** ./manage.py runserver 0.0.0.0:8000

This will run the server also on port 8000 but will be accessible via the servers IP address or dns name on port 8000 also.

#### <span id="page-32-3"></span>**8.1.3.9 Restarting Trunk Player**

If using supervisor do the following

```
$ sudo supervisorctl start trunkplayer:
```
#### <span id="page-32-4"></span>**8.1.4 You Did It!**

You have upgraded trunk player to 0.1.2! If you run into any issues open an issue at [https://github.com/ScanOC/](https://github.com/ScanOC/trunk-player/issues) [trunk-player/issues](https://github.com/ScanOC/trunk-player/issues)

#### <span id="page-33-0"></span>**8.1.5 Rollback Trunk-Player Install**

#### <span id="page-33-1"></span>**8.1.5.1 Rollback Trunk-Player Code**

Reset to Trunk-Player 0.0.1

**(Trunk Player)\$** git reset --hard cb22634f43a4e8ca233847a4d0e2864b3f7d1f2b

#### <span id="page-33-2"></span>**8.1.5.2 Rollback Postgres Database (Only if needing to rollback)**

Log into your postgres database as an admin user and restore the database, assuiming database name  $\text{trunk\_player}$ 

```
$ chmod 744 /home/radio/tunk_player.bak.sql
$ sudo su - postgres
(postgres)$ psql
```
Drop the Database; and recreate

```
postgres=# DROP DATABASE trunk_player;
postgres=# CREATE DATABASE trunk_player;
postgres=#\q;
```
Restore Database

```
(postgres)$ psql trunk_player < /home/radio/tunk_player.bak.sql
(postgres)$ exit
```
#### <span id="page-33-3"></span>**8.1.5.3 Remove Old Virtual Environment**

Remove old env direactor to allow of clean package upgrades

```
$ rm -rf env/
```
#### <span id="page-33-4"></span>**8.1.5.4 Setup Virtual Environment**

Setup a new Python 3.x virtual environment in the env direcory. Set the visual prompt to (Trunk Player).

**\$** virtualenv -p python3 env --prompt='(Trunk Player)'

#### <span id="page-33-5"></span>**8.1.5.5 Activate Virtual Environment**

You will need to re run this step each time you start a new shell or log into your machine.

**\$** source env/bin/activate

This will set you into a new python environment any packages you install via pip will only live in this area and do not touch your system files. This allowed you to have multiple projects with different dependencies.

You can use the command deactivate to exit back to your normal system environment.

#### <span id="page-34-0"></span>**8.1.5.6 Re-Install Python Packages**

First Upgrade pip

**(Trunk Player)\$** pip install --upgrade pip

Using pip install all required packages from the requirements.txt file.

```
(Trunk Player)$ pip install -r requirements.txt
```
#### <span id="page-34-1"></span>**8.1.5.7 Restarting Trunk Player**

If using supervisor do the following

```
$ sudo supervisorctl start trunkplayer:
```
#### <span id="page-34-2"></span>**8.2 Upgrade to Trunk Player 0.1.3**

#### MAKE SURE YOU ARE RUNNING 0.1.2 If you are not it will break Trunk Player

This document will show you how to upgrade trunk Player 0.1.2 to 0.1.3

#### NEW USERS DO NOT NEED TO DO THIS

Currently install is based on a Debian like system, Ubuntu.

#### <span id="page-34-3"></span>**8.2.1 System Prerequisites**

- Linux Machine with current Trunk Player install
- [Python](https://www.python.org/)  $>=3.8.x$
- [Virtualenv](https://virtualenv.pypa.io/en/stable/)
- [PIP](https://pypi.python.org/pypi/pip) Should be installed with Python 3
- [Redis](http://redis.io/)  $>=5.x.x$
- [PostgreSQL](https://www.postgresql.org/) 9.x
- [git](https://git-scm.com/)

Upgrade your system

```
$ sudo apt update && sudo apt upgrade
```
#### <span id="page-34-4"></span>**8.2.2 Assumptions**

- Project directory is /home/radio/trunk-player You can replace /home/radio with your own home directory.
- Redis is running and listening on default port of :6379

#### <span id="page-35-0"></span>**8.2.3 Upgrading Trunk Player**

The source is on GitHub, use git to upgrade your repo. Starting from your home directory of /home/radio/ trunk-player

```
$ cd /home/radio/trunk-player && git pull
```
This will pull down the most current version of Trunk Player.

#### <span id="page-35-1"></span>**8.2.3.1 Stopping Trunk Player**

We need to fre the database to upgrade so stop trunk player. BE SURE TO STOP TRUNK PLAYER

If using supervisor do the following

```
$ sudo supervisorctl stop trunkplayer:
```
#### <span id="page-35-2"></span>**8.2.3.2 Restarting Trunk Player**

If using supervisor do the following

**\$** sudo supervisorctl start trunkplayer:

#### <span id="page-35-3"></span>**8.2.4 You Did It!**

You have upgraded trunk player to 0.1.3! If you run into any issues open an issue at [https://github.com/ScanOC/](https://github.com/ScanOC/trunk-player/issues) [trunk-player/issues](https://github.com/ScanOC/trunk-player/issues)

# CHAPTER<sup>9</sup>

Indices and tables

- <span id="page-36-0"></span>• genindex
- modindex
- search